## **Uso de Google Slides con las tareas**

Al igual que en Google Docs, los discípulos pueden crear presentaciones y otras tareas con Google Slides. Al igual que con PowerPoint, los discípulos pueden añadir información destacada, imágenes y mucho más a sus diapositivas. Los catequistas pueden asignar una presentación de diapositivas para que los discípulos completen las tareas con frases y algo de creatividad.

1. En la tarea que está creando/editando, haga clic en el botón de **Crear** (C**reate)** debajo del Título e Instrucciones.

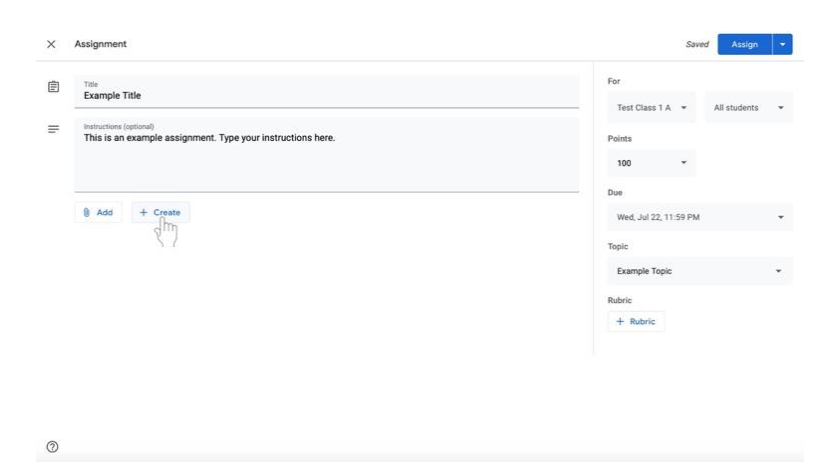

2. Seleccione Diapositivas (**Slides)**. Ahora se adjuntará una presentación de Google Slides a la tarea.

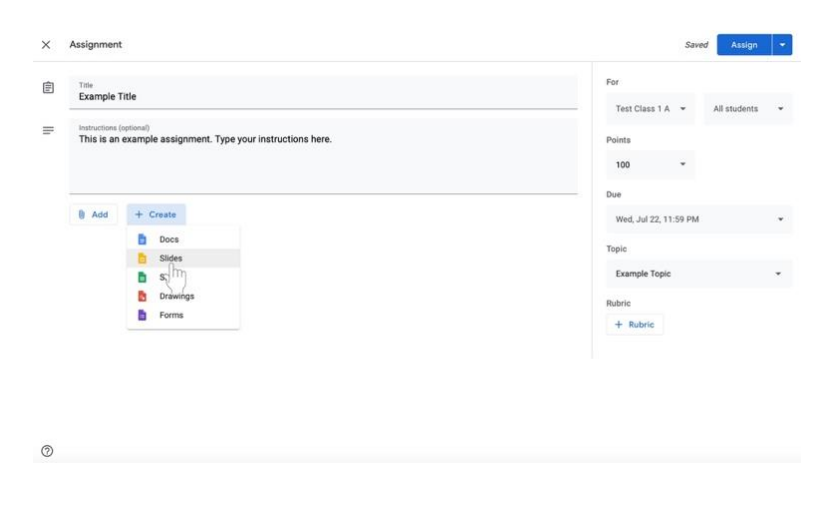

- 3. Cambiar los permisos de edición de documentos tan pronto como se añada la presentación de Google Slides a la asignación.
	- a. Si los discípulos **no** necesitan editar el archivo, seleccione **Los Estudiantes pueden ver el archivo** (**Students can view file)** a la izquierda del nombre del documento. La opción **Los Estudiantes pueden ver el archivo** es la configuración predeterminada. Esta configuración es para un documento que **sólo pueden ver** los discípulos.

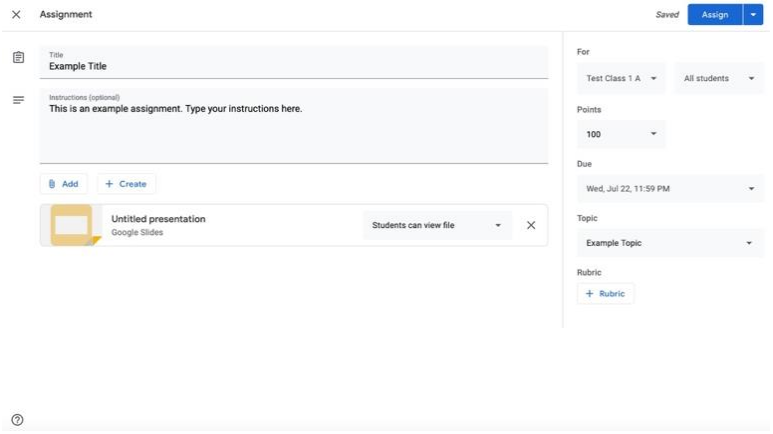

- b. Si está creando una presentación que los discípulos deben completar **individualmente**,
	- i. Haga clic en la casilla junto al nombre del documento que dice Los Estudiantes pueden ver el archivo, Los estudiantes pueden editar el archivo, o Hacer una copia para cada estudiante.

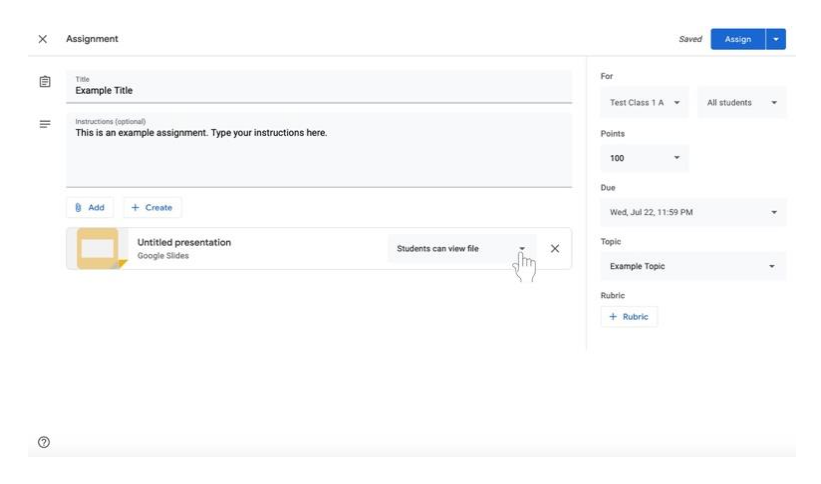

ii. Seleccione **Hacer una copia para cada estudiante** para hacer una copia separada del mismo documento para cada discípulo.

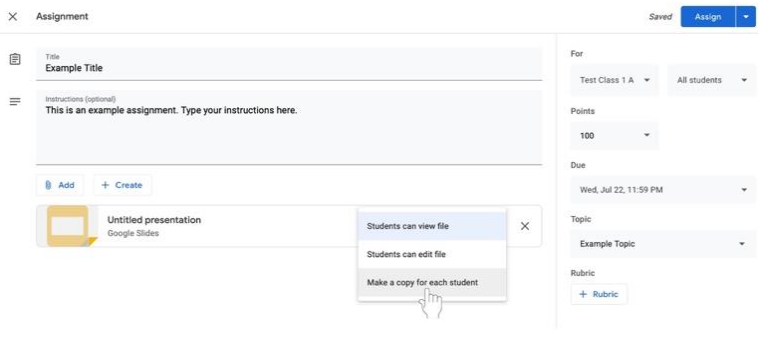

4. Haga clic en el título de la presentación de Google Slides, llamada **Presentación Sin Título.** La presentación se abrirá en otra ventana o pestaña.

 $_{\odot}$ 

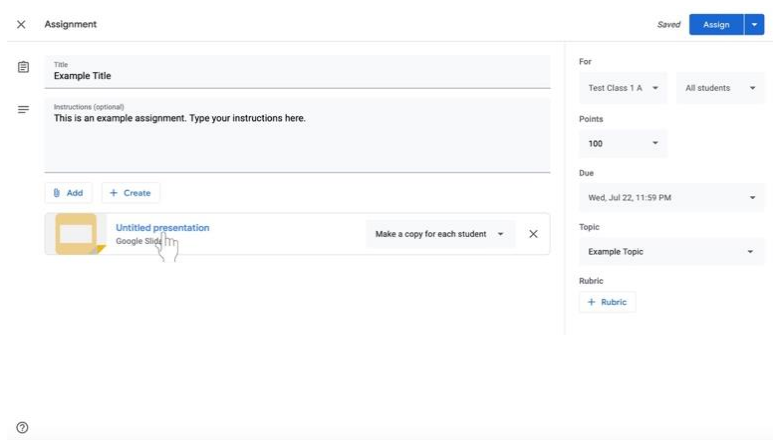

5. Para nombrar el documento, haga clic en la esquina superior derecha del documento donde dice **Presentación sin Título** (**Untitled presentation)** en gris.

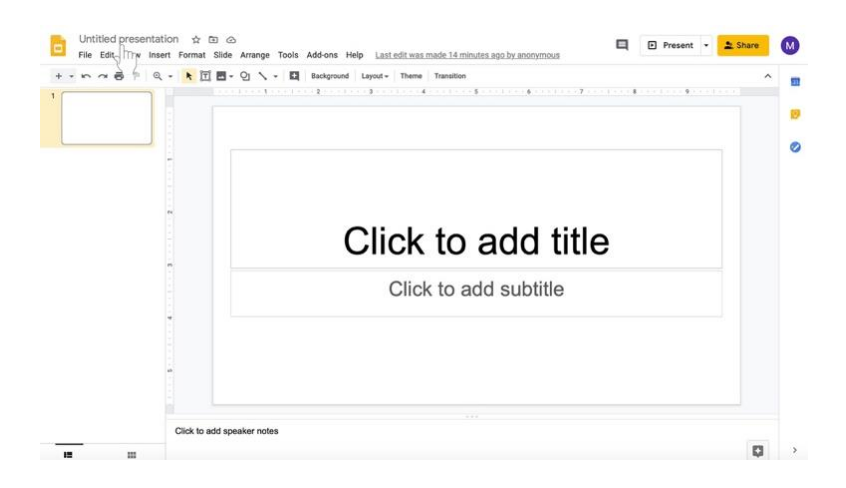

6. Escriba el nuevo nombre de la presentación.

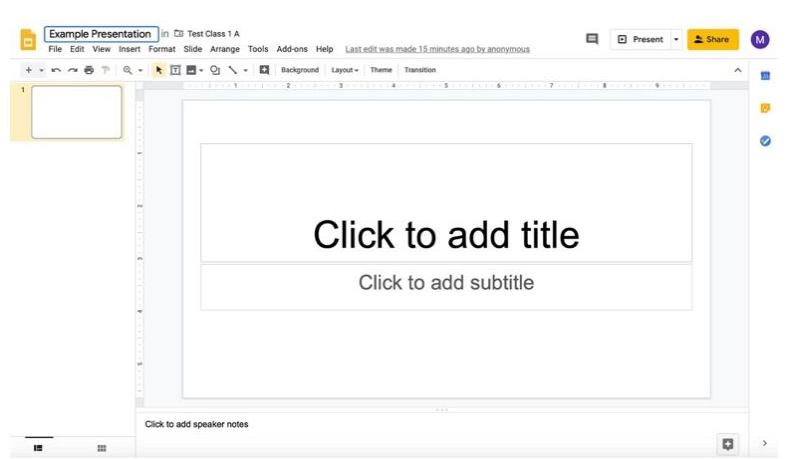

- 7. Edita el cuerpo de la presentación de Google Slides correspondiente.
	- a. Si desea enviar un **documento completamente en blanco para que lo editen los discípulos**, no se requiere ninguna otra acción.
		- i. **Recuerde que los discípulos también pueden editar una presentación con preguntas u otro material proporcionado por el catequista con los permisos apropiados que se describen en el paso 3 y en las páginas 35 y 36.**
	- b. Si desea enviar una **presentación con alguna información (ej. diapositivas tituladas)**,
		- i. Haz clic en la diapositiva del título.

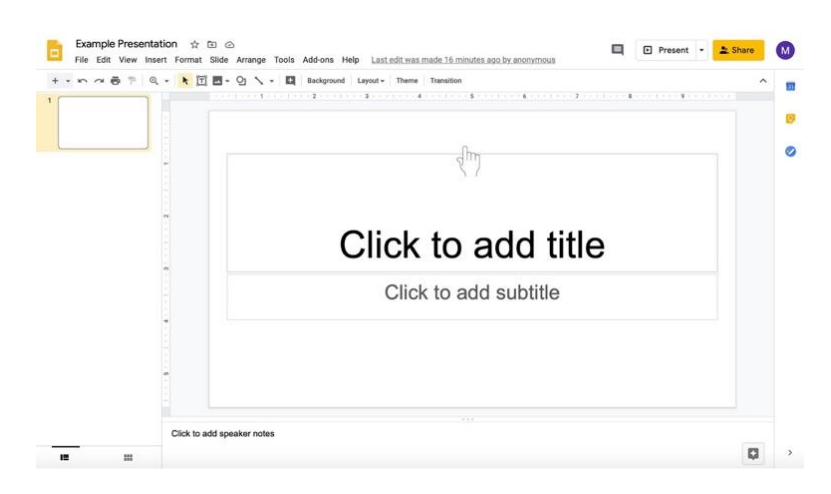

ii. Escriba en los cuadros de texto, como "Haga clic para añadir título" y "Haga clic para añadir subtítulo."

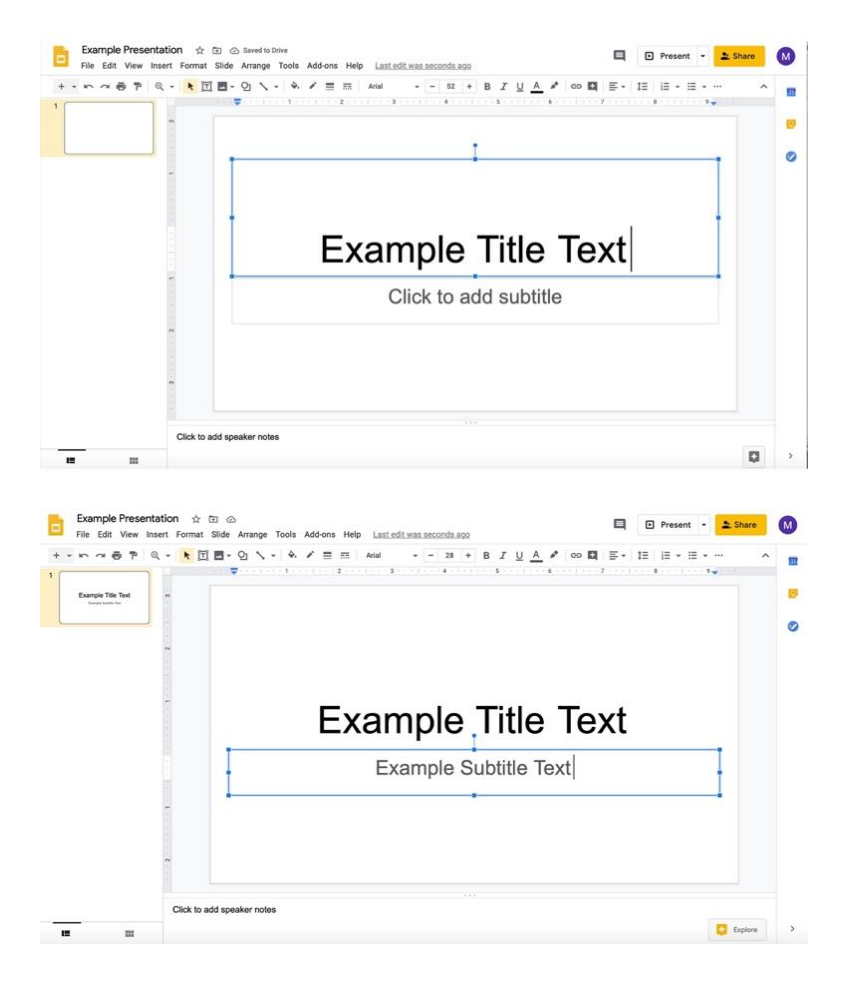

iii. Para añadir más diapositivas, haga clic en la **flecha hacia abajo a la derecha del signo de +** para añadir nuevas diapositivas. El icono se encuentra bajo el nombre del documento y el menú con las opciones Archivo, Editar y Ver.

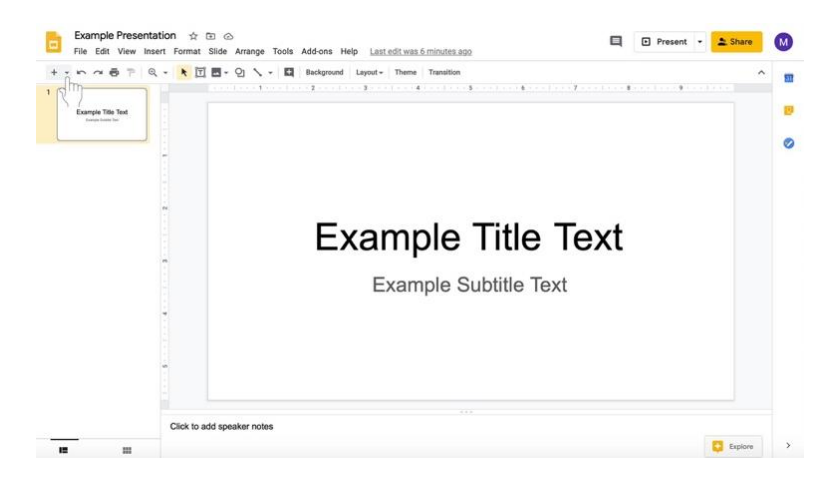

Selecciona el tipo de diapositiva que quiere añadir.

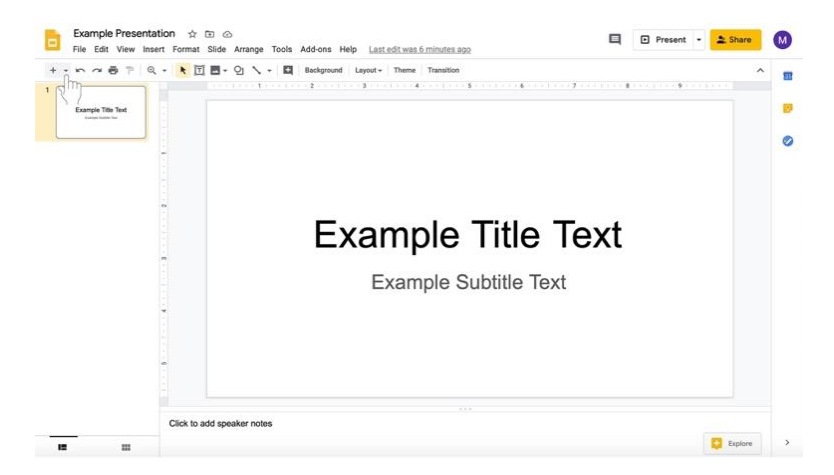

iv. Añadir la información a las diapositivas.

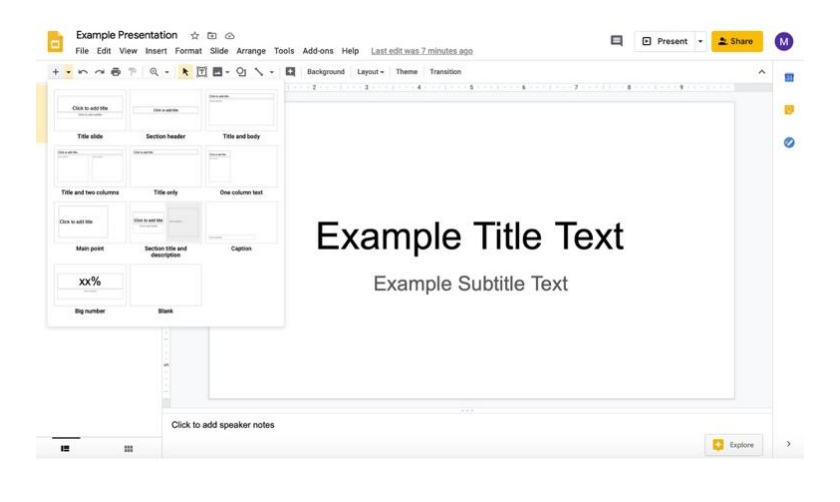

v. Para añadir otra diapositiva del mismo tipo, haga clic en el signo de **+** en lugar de la flecha hacia abajo.

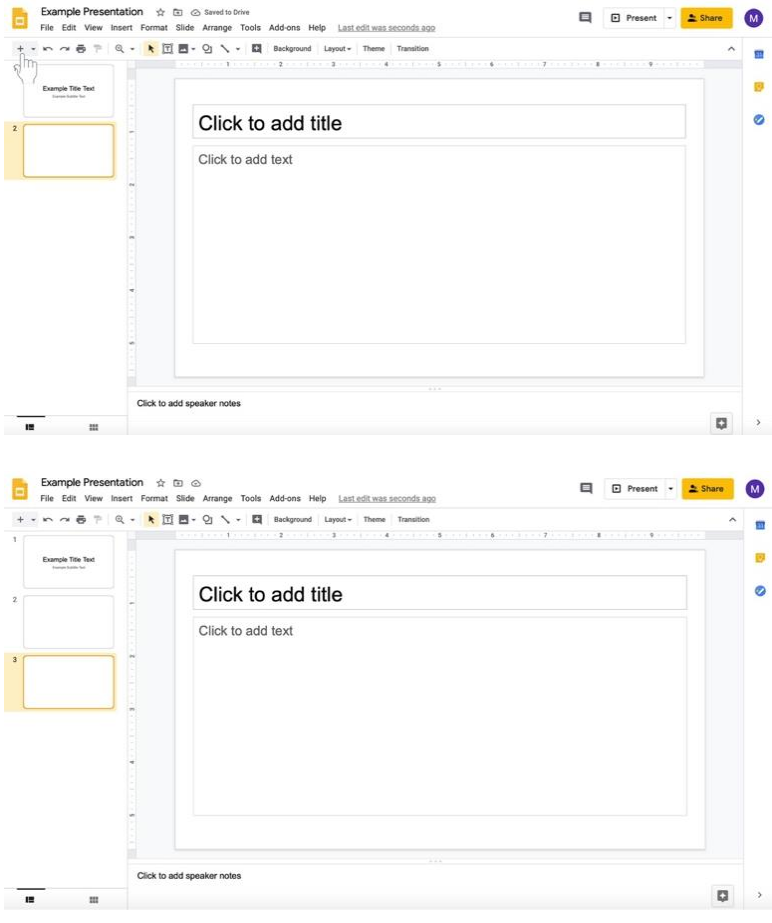

vi. En la misma fila con el signo de + puede añadir diapositivas hacia el centro, usted puede cambiar el fondo de la presentación, el tema (diseño y color actual) el diseño de la diapositiva, y las transiciones en la presentación (resaltadas aquí en un recuadro rojo).

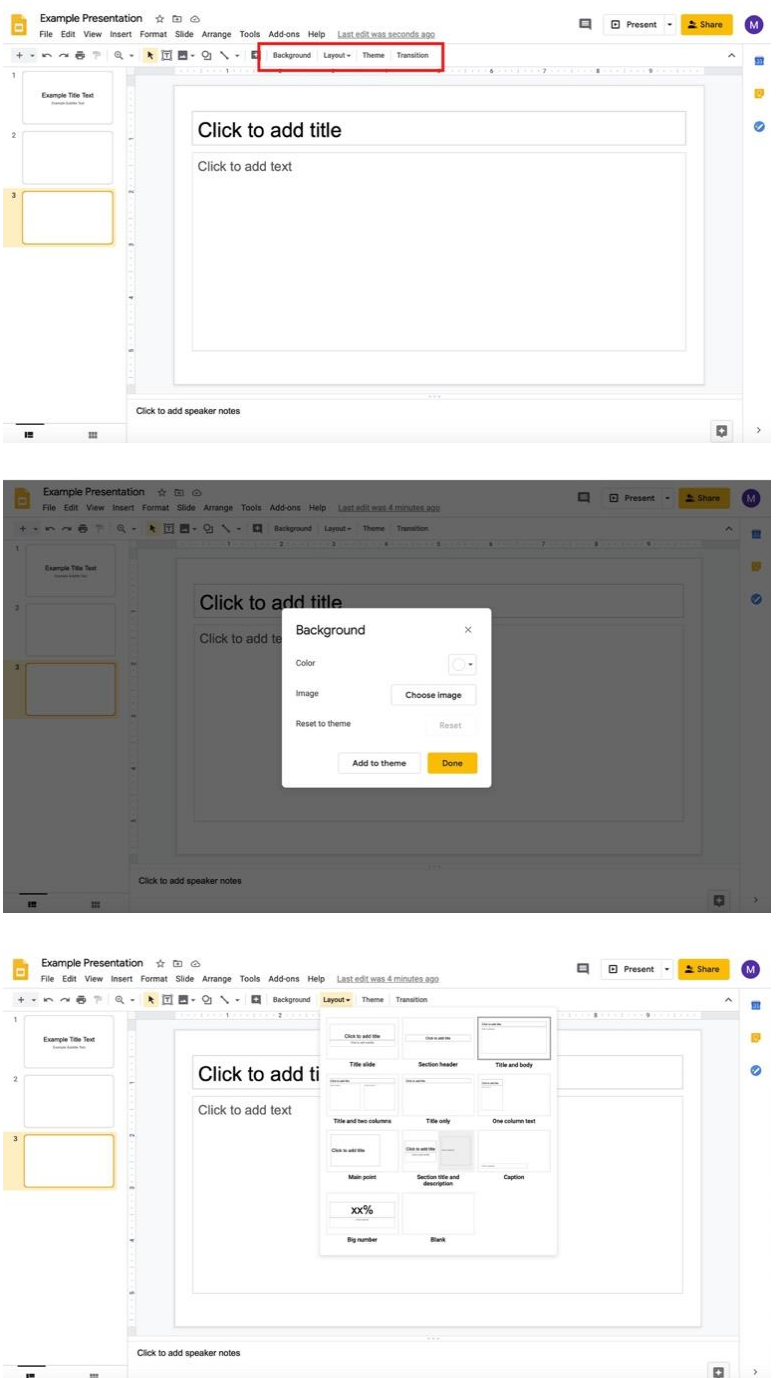

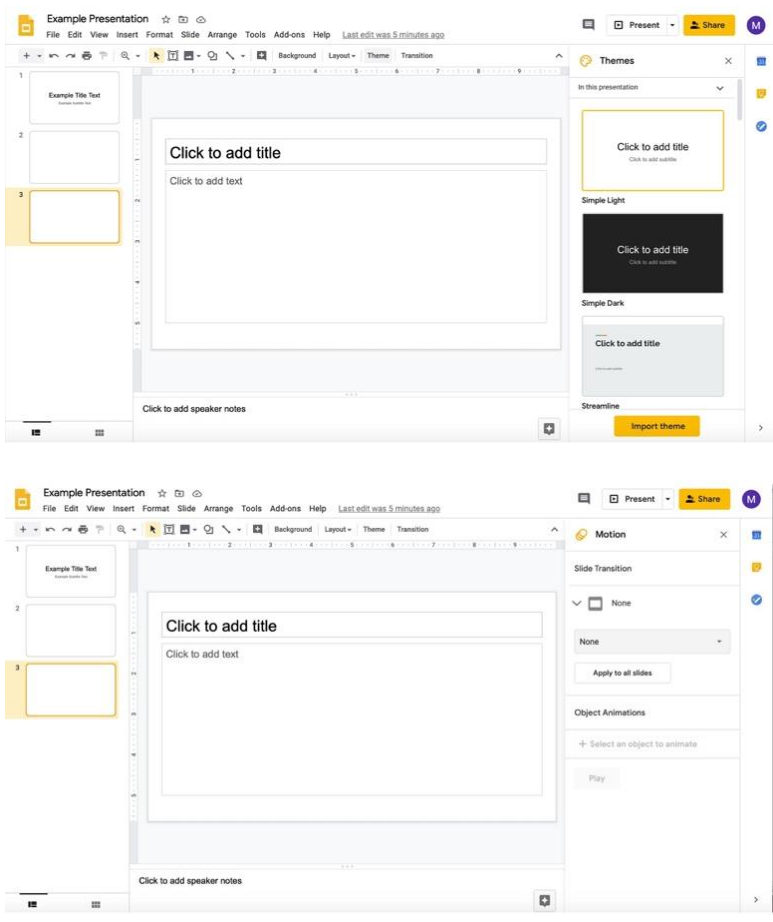

- vii. **Recuerde que los discípulos también pueden editar una presentación con preguntas u otro material proporcionado por el catequista con los permisos apropiados que se describen en el paso 3 y en las páginas 35 y 36.**
- c. Si desea enviar un **documento con instrucciones largas o un texto suplementario**,
	- i. Haga clic en la **diapositiva del título.**

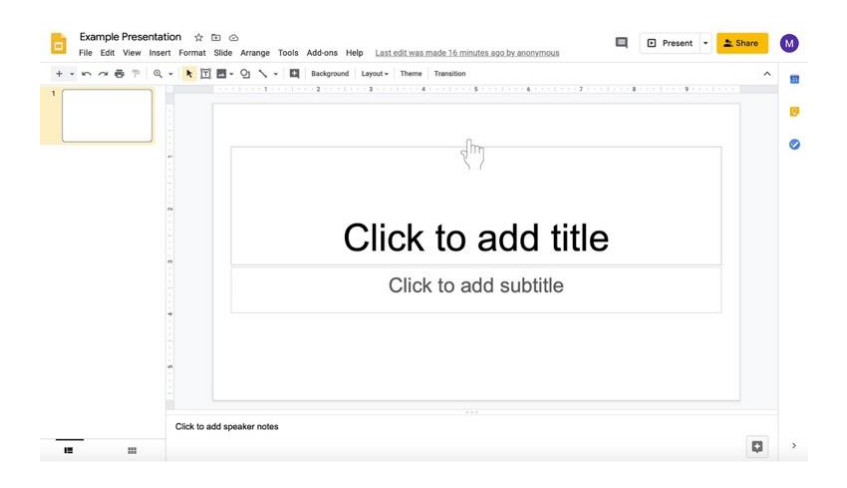

Escriba en los cuadros de texto, como "Haga clic para añadir título" y "Haga clic para añadir subtítulo."

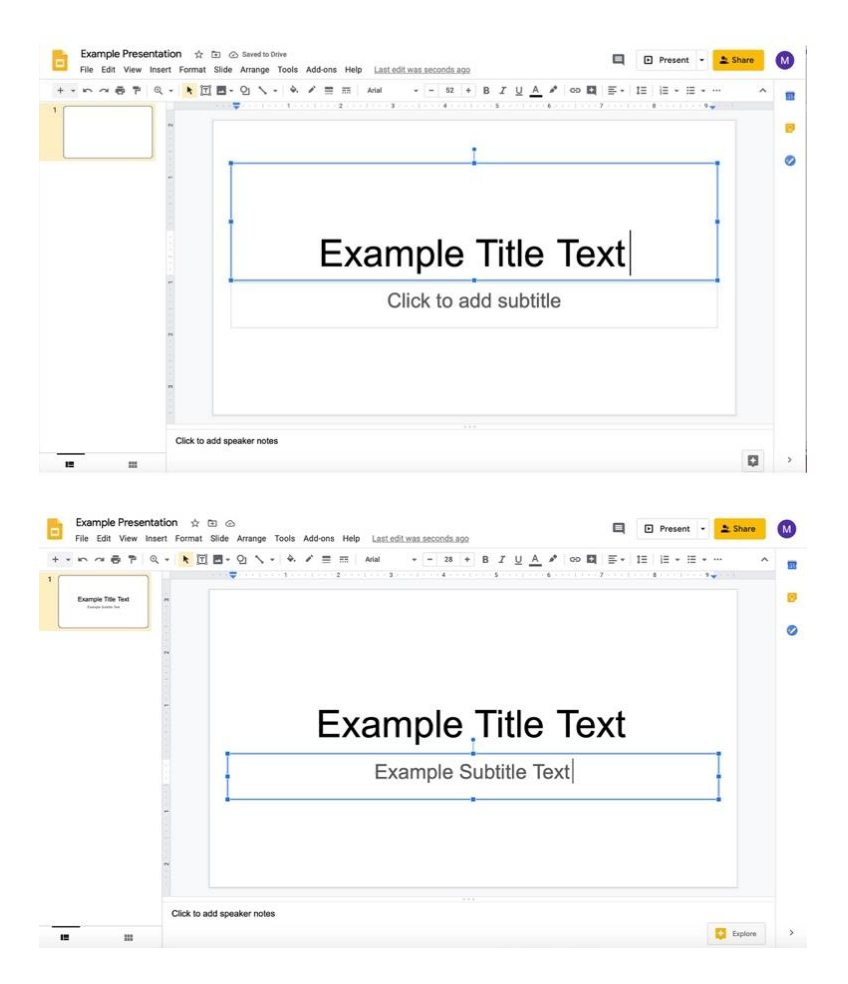

ii. Para agregar más diapositivas, haga clic en la **flecha hacia abajo a la derecha del signo de +.** El icono se encuentra bajo el nombre del documento y el menú con las opciones Archivo, Editar y Ver.

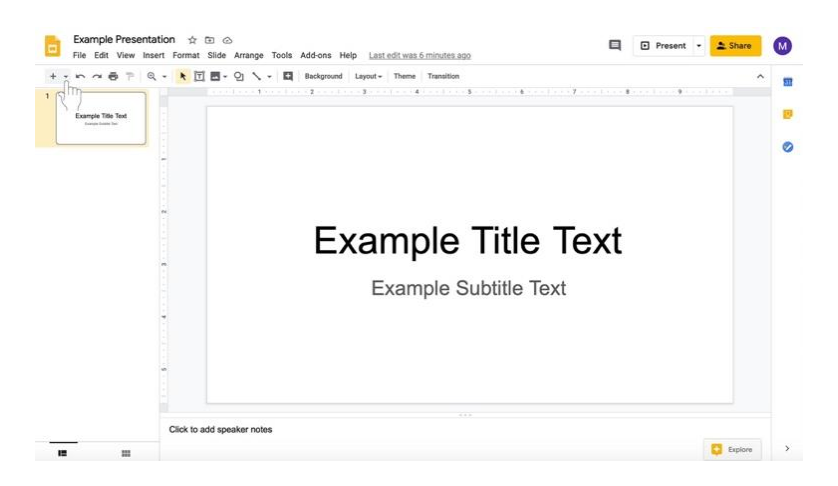

iii. Seleccione el tipo de diapositiva que desea añadir.

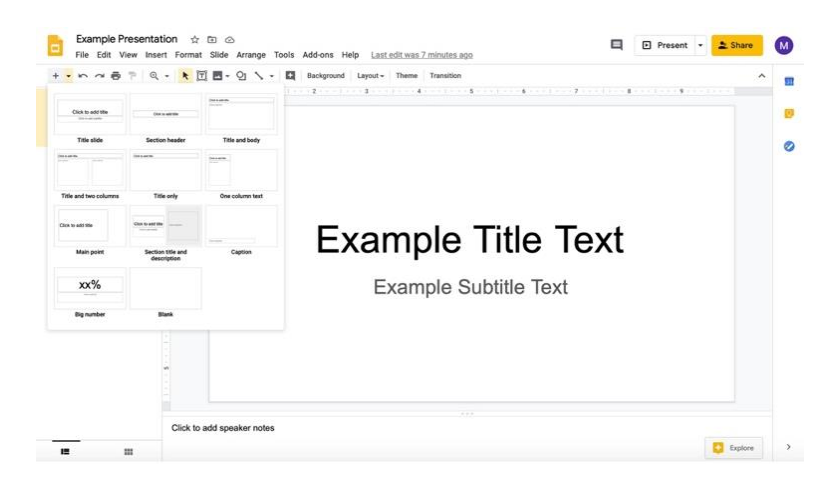

- iv. Añada información a las diapositivas haciendo clic en las cajas de texto pre-creadas (como en la diapositiva del título).
- v. En la misma fila con el signo de + puede añadir más diapositivas hacia el centro, puede cambiar el fondo de la presentación, el tema (diseño y color actual), el diseño de la diapositiva, y las transiciones en la presentación (resaltadas aquí en un recuadro rojo).

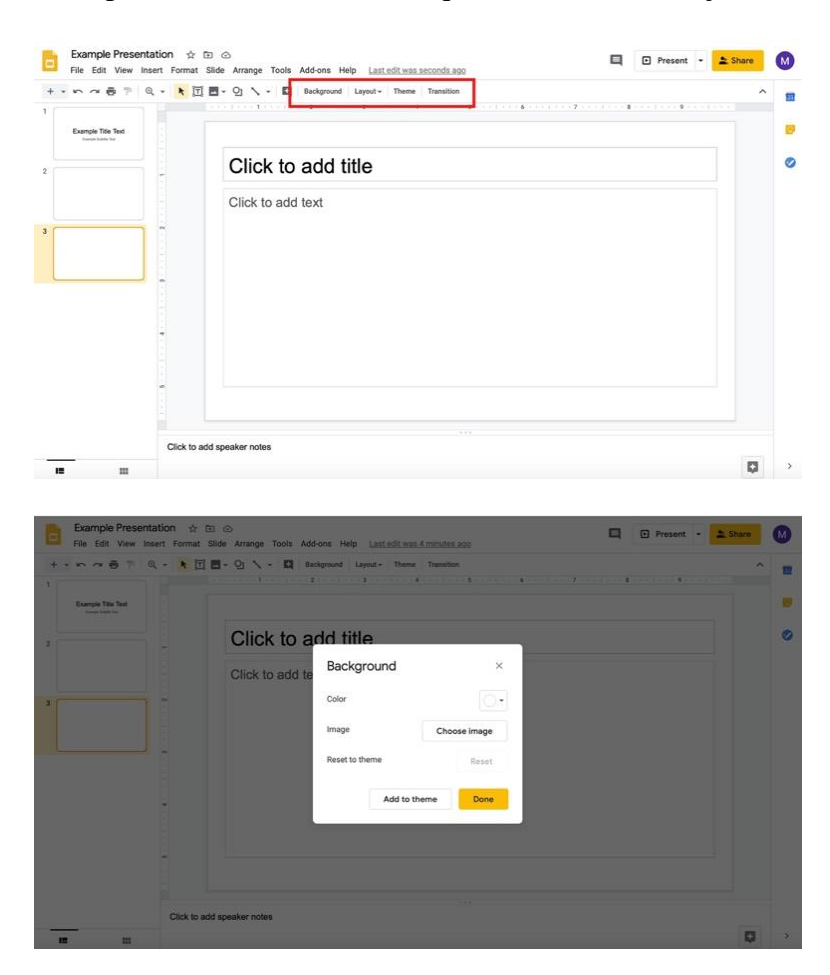

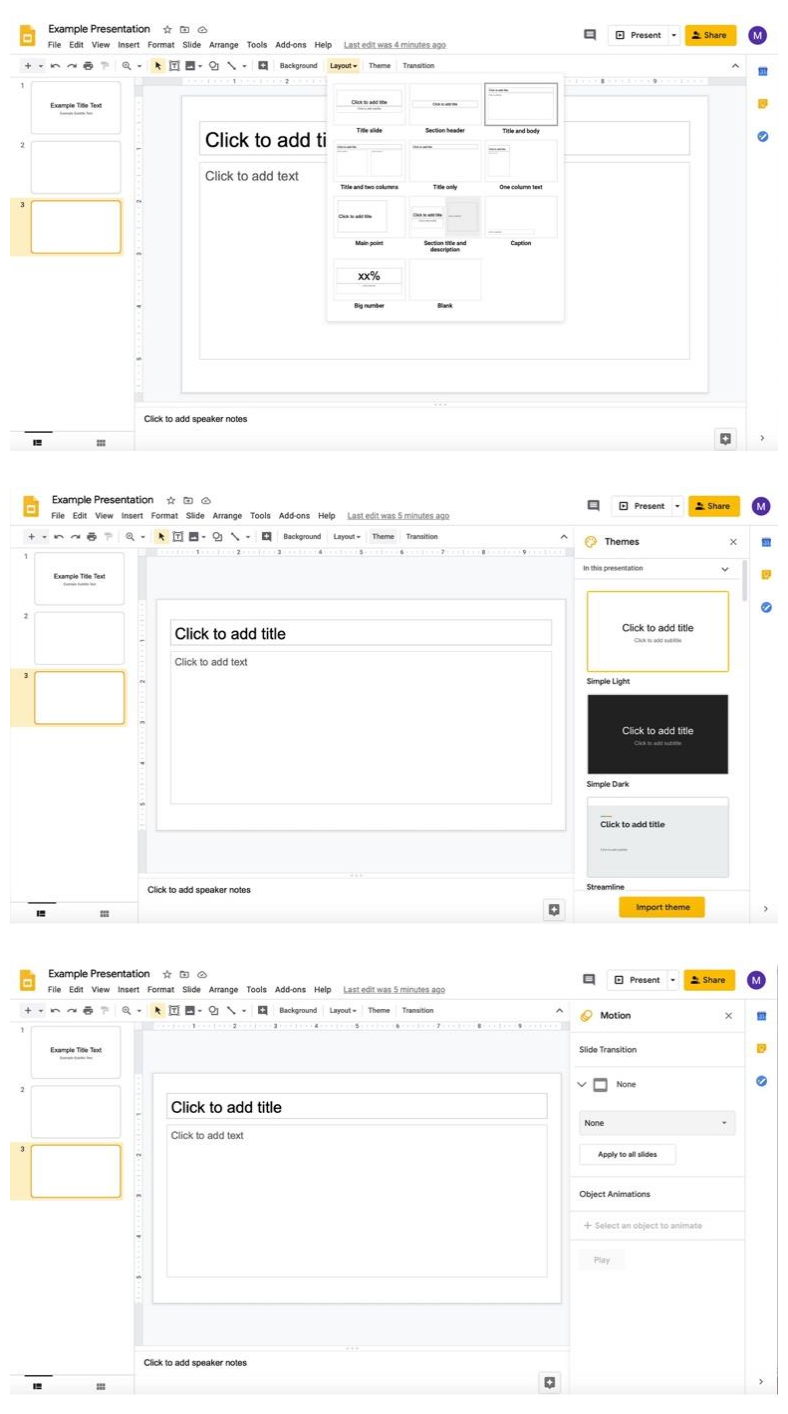

- vi. **Recuerde que los discípulos también pueden editar una presentación con preguntas u otro material proporcionado por el catequista con los permisos apropiados que se describen en el paso 3 y en las páginas 35 y 36.**
- 8. Vuelva a la pestaña donde está editando la asignación..
- 9. Continúe creando la asignación.